# USER GUIDE

SONIM XP2.10 SPIRIT

**English** 

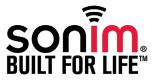

The information contained in this User Manual is written for the Sonim XP2.10 SPIRIT model. The contents of this document are provided "as is". Except as required by applicable law, no warranties of any kind, either express or implied, including, but no limited to, the implied warranties of merchantability and fitness for a particular purpose, are made in relation to the accuracy, reliability or contents of this document. Sonim Technologies Ltd. reserves the right to make changes and improvements to the products and any of the features of the products described in this document without prior notice.

Under no circumstances shall Sonim Technologies Ltd. be responsible for any loss of data or income or any special, incidental, consequential or indirect damages howsoever caused.

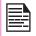

Some services and functions in this User Manual may not be supported by all networks, such as 112, the international emergency call number. Please contact the network operator or service provider for clarifications on how to use specific services/functions.

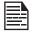

The availability of particular products may vary by region. Please check with the Sonim XP2.10 SPIRIT dealer nearest to you.

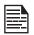

This device may contain commodities, technology or software subject to export laws and regulations from the US and other countries. Diversion contrary to law is prohibited. When using the features in this device, obey all laws and respect privacy and legitimate rights of others.

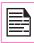

Please read "Important Safety Information" and "Limited Warranty" chapters prior to the use of the mobile phone.

### Disposal of Old Electrical and Electronic Equipment

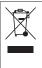

The symbol of the crossed-out wheeled bin indicates that within the countries in the European Union, this product, and any enhancements marked with this symbol, can not be disposed as unsorted waste but must be taken to separate collection at their end- of-life.

# Disposal of Battery

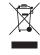

Please check local regulations for disposal of batteries. The battery should never be placed in municipal waste. Use a battery disposal facility if available.

| General Information — — — — — 6 Network Services Sonim Support Information Use the Guide Effectively Options Commonly Used Across Menu Items                                                                           | Power Saving Security Settings Network Settings Data Profiles Reset Settings                                                                                                    |
|----------------------------------------------------------------------------------------------------|----------------------------------------------------------------------------------------------------|
| Your Safety Guidelines — — — — — 8  Battery Performance Battery Replacement Avoid Short Circuit Avoid High Temperatures Battery Disposal Personal Medical Devices Child Safety Emergency Calls SAR Information         | Clear All  Managing Calls — — — — — — — — — — — — — — — — — —                                                                                                    |
| Getting Started — — — — — — — 13  Battery Usage Inserting the Battery Removing the Battery Charging the Battery Low Battery Alert Your SIM Card Inserting the SIM/Memory card Removing the SIM/Memory card Home screen | Accept/Reject a call Any Key Answer Call Forwarding The Call forward options are mentioned below: Call Barring Call Waiting Caller ID Auto Redial Headset Auto Answer Other Call Settings |
| Operations in Home Screen<br>Basic Settings<br>Keypad Functions                                                                                                    | Managing Contacts — — — — — — — — 37  Managing Contacts  Add a New Contact                                                                                                    |
| Your Sonim XP2.10 SPIRIT Phone — — — — — 24 Your Sonim XP2.10 SPIRIT Phone Main Menu Home Screen Indicators Key Operations Without Your SIM Card                                                                       | Dialing a Number From Contacts<br>Sending a Message From Contacts<br>Add New Group<br>Add a New Contact in Group<br>Group Settings<br>Other Numbers                                       |
| Phone Settings — — — — — — — 28  Main Menu General Settings Phone Profiles Display Settings                                                                                                    | Default Contact List Sending Contact Delete Contacts Copy or Move Numbers between Phone, SIM Searching Contacts                                                                           |

| Managing Messages — — — — — — 40                                                                                           | USB function                                                                                   |
|----------------------------------------------------------------------------------------------------|------------------------------------------------------------------------------------------------|
| Messages<br>Text Input Mode<br>Managing SMS Messages<br>Managing MMS Messages                                              | <b>Media Player — — — — — — 56</b> Media Player FM Radio                                       |
| Managing Email Messages Managing Draft Messages Managing Sent Messages Send a Message Via Contacts                         | Camera — — — — — — 58 Camera Camera Options                                                    |
| Call Or Save a Number Embedded in a Received<br>Message                                                                    | Flashlight — — — — — — — — — — — — — — — — — — —                                               |
| View SMS Memory<br>Voice Mail                                                                                              | Memory card — — — — — — — 60  Memory Card                                                      |
| Internet Browser — — — — — — — — 47 Internet Browser                                                                       | Inserting Memory card Into the Phone<br>Managing your Memory Card                              |
| <b>Java — — — — — — 48</b><br>Java                                                                                         | Managing Your Files ———————62 Managing Your Files                                              |
| Installing Java Application from SD Card                                                                                   | End User License Agreement63                                                                   |
| Tools — — — — — — 49 Tools Alarm Calculator Notes                                                                          | Unconditional 3 year Guarantee<br>Our Guarantee<br>What We Will Do<br>Phone Care<br>Conditions |
| To-Do<br>World Clock                                                                                                    | FCC66<br>FCC Statement                                                                         |
| Stopwatch<br>Countdown Timer<br>Currency Exchanger                                                                         | Declaration of Conformity —————67 Declaration of Conformity                                    |
| SIM Toolkit<br>Voice recorder                                                                                              | Index68                                                                                        |
| Managing Calendar — — — — — — — 52 Calendar                                                                                |                                                                                                |
| Managing Connectivity — — — — — — — — — — 53  Managing Connectivity  Bluetooth  Packet Data Connection  PC Synchronization |                                                                                                |

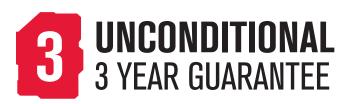

Congratulations on the purchase of a Sonim XP2.10 Spirit™ mobile phone. Sonim XP2.10 SPIRIT is a Tri-band GSM/GPRS/EDGE (900/1800/1900 MHz) and Single band 3G/WCDMA (2100 MHz) phone and has an intuitive, feature-rich user interface, which allows you to make the best use of the offered functions

#### Network Services

These are additional services that you can avail through your network service provider. To make the best of these services, you must subscribe to them through your service provider and obtain instructions for their use from your service provider.

# Sonim Support Information

For additional product and support information, visit www.sonimtech.com.

# Use the Guide Effectively

Acquaint vourself with the terminology and symbols used in the guide to help you use your phone effectively.

| PRESS | Means to press and release a key immediately. For example, |
|-------|------------------------------------------------------------|
|       | Press 2 means that you press                               |
|       | the key on the keypad that is                              |
|       | labelled with the numeral 2                                |
|       | and the alphabets "ABC".                                   |

#### SELECT.

Means to either press the Left or Right Selection Key to apply the command indicated at the bottom of the screen. The Centre navigation key can also be used to select Menu. For example, if this quide says Select Menu > Messages > SMS, you must press the Centre Key or the left selection key (based on the menu) to select Menu. scroll to Messages and press the Centre key, scroll to SMS and press the centre Kev. To return to the previous screen. press the Right Selection Key.

| PRESS & HOLD                            | Means to press and hold<br>a key for a while before<br>releasing the key. This<br>action is typically used<br>when trying to switch on/<br>off the phone or when<br>using shortkeys to access<br>specific functions. For<br>example: press and hold 1<br>to access voicemail. |
|-----------------------------------------|----------------------------------------------------------------------------------------------------|
| MENU OPTIONS                            | These options are displayed at the bottom of the screen. The selection keys are used to accomplish the indicated option.                                                                                                    |
| SELECT MENU                             | Means to press the <b>Left Selection Key</b> to select the <b>Menu</b> option or press the Menu key (centre) for the same result.                                                                                                    |
| A MENU ITEM SUFFIXED WITH THREE DOTS () | Means more options are available but only one has been mentioned in the guide.                                                                                                    |
|                                         | Signifies a Note.                                                                                                    |

# **Options Commonly Used Across Menu Items**

The following are common actions used across various menu items:

| EXIT  | Displays the previous screen. Use the Right Selection key to perform this function.        |
|-------|--------------------------------------------------------------------------------------------|
| CLEAR | Deletes data character by character. Use the Right selection key to perform this function. |
| ОК    | Confirms an action. Use the Left Selection Key or the Menu key to perform this function.   |
|       |                                                                                            |

Please read and understand the following safety guidelines before you use the phone. These guidelines provide details to enable you to operate your phone safely and conform to any legal requirements regarding the use of cellular phones.

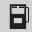

Do not to use the phone at a refuelling point. Observe restrictions when using radio equipment at fuel depots, chemical plants or where blasting operations are in progress.

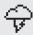

Electrical interference may obstruct the use of your phone. Observe restrictions in hospitals and near medical equipment.

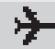

Switch off your cellular phone when in an aircraft. Wireless phones can cause interference or danger to an aircraft. In an aircraft, the phone can be used in flight mode.

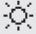

Do not expose the battery to high temperatures (in excess of 60°C).

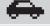

Adhere to road safety laws. Do not hold/use a phone while you are driving; find a safe place to stop first. Do not speak into a hands-free microphone while you are driving.

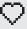

Avoid using the phone in close proximity to personal medical devices, such as pacemakers and hearing aids.

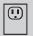

Use only Sonim XP2.10 SPIRIT approved charging equipment to charge your phone and avoid damage to your phone.

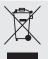

The symbol of the crossed-out wheeled bin indicates that within the countries in the European Union, this product, and any enhancements marked with this symbol, can not be disposed as unsorted waste but must be taken to separate collection at their end-of-life.

R

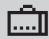

Ensure that only qualified personnel install or repair your phone.

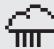

The Sonim XP2.10 SPIRIT is water-proof and can work if submerged to 1metre and removed within 30 minutes. However, it is not waterproof in deeper water, during charging or when the system connector cover on bottom of the phone is open or compromised.

- To keep your phone waterproof, make sure that the connector cover located at the bottom is firmly plugged in every time it is open for charging or use of a wired headset
- Water droplets may form on the connector cover when it is opened soon after immersion.
   This does not indicate water leakage. The connector cover is sealed and waterproof.
- Water droplets may condense under the display cover if the phone is immersed in water with significant drop in temperature. This does not indicate water leakage. The droplets will disappear at room temperature.

The Sonim XP2.10 SPIRIT is dust-resistant, rugged and shock-resistant. However, it is not dust-proof or un-breakable if subjected to overwhelming impact. For best results and long product life, one should protect the Sonim XP2.10 SPIRIT from salt water, dust and strong impacts.

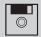

Make back-up copies of important information stored in your phone or maintain a written record.

### **Battery Performance**

A rechargeable battery powers your device. Use the battery only for its intended purpose. Never use any charger or battery that is damaged. If the battery is completely discharged, it may take a few minutes before the charging indicator appears on the display or before any calls can be made. The full performance of a new battery is achieved only after two or three complete charge and discharge cycles. The battery can be charged and discharged hundreds of times but it will eventually wear out. Unplug the charger from the electrical plug and the device when not in use. Do not leave the fully charged battery connected to a charger, since overcharging may shorten its lifetime. If left unused, a fully charged battery will lose its charge over time.

# **Battery Replacement**

When the talk and standby times are noticeably shorter than normal, replace the battery with an original Sonim XP2.10 battery.If a replacement battery is being used for the first time or if the battery has not been used for a prolonged period, it may be necessary to connect the charger and then disconnect and reconnect it to begin charging the battery.

#### **Avoid Short Circuit**

Do not short-circuit the battery. An accidental short-circuit can occur when a metallic object such as a coin, clip, or pen causes direct connection of the positive (+) and negative (-) terminals of the battery. (These look like metal strips on the battery.) This might happen, for example, when you carry a spare battery in your pocket or purse. A short-circuit at the terminals may damage the battery or the connecting object.

# **Avoid High Temperatures**

Leaving the battery in hot or cold places, such as in a closed car in summer or winter conditions, will reduce the capacity and lifetime of the battery. For the best results, try to keep the battery between 15°C and 25°C (59°F and 77°F). A device with a hot or cold battery may not work temporarily, even when the battery is fully charged. Battery performance is particularly limited in temperatures well below freezing.

# **Battery Disposal**

Do not dispose off batteries in a fire as they may explode. Batteries may also explode if damaged. Dispose of batteries according to local regulations and recycle when possible. Do not dispose as household waste. Do not dismantle, open or shred cells or batteries. In the event of a battery leak, do not allow the liquid to come in contact with the skin or eyes. In the event of leak or a hazard seek 10 medical help immediately.

#### Personal Medical Devices

Mobile phones may affect the operation of cardiac pacemakers and other implanted equipment. Please avoid placing the mobile phone over the pacemaker, for example. in your breast pocket. When using the mobile phone, place it at the ear opposite the pacemaker. If a minimum distance of 15 cm (6 inches) is kept between the mobile phone and the pacemaker, the risk of interference is limited. If you suspect that interference is taking place, immediately turn off your mobile phone. Contact your cardiologist for more information. For other medical devices, consult your physician and the manufacturer of the device. Comply with instructions to switch off the device or deactivate the RF transmitter function when required, especially when posted in hospitals and aeroplanes. Equipment used in these places may be

sensitive to radio waves emitted from the device and adversely affect their operation. Also, observe restrictions at gas stations or other areas with flammable atmosphere or when close to electro-explosive devices.

# **Child Safety**

Do not allow children to play with your mobile phone or its accessories. Keep it out of their reach. They could hurt themselves or others, or could accidentally damage the mobile phone or accessories. Your mobile phone and its accessories may contain small parts, which could be detached and create a choking hazard.

# **Emergency Calls**

Mobile phones operate using radio signals, which cannot guarantee connection under all conditions. Therefore you should never rely solely upon any mobile phone for essential communications (e.g. medical emergencies). Emergency calls may not be possible in all areas, on all cellular networks, or when certain network services and/or mobile phone features are in use. Check with your local service provider.

### **SAR Information**

Sonim XP2.10 has been certified in compliance with the Government's requirements for exposure to Radio Waves.

When communicating over the wireless network, the mobile phone emits low radio waves known as radio frequency energy or RF. The Specific Absorption Rate or SAR is the unit used to measure the amount of RF energy absorbed by the body while using the phone and is expressed in watts/kilogram (W/kg).

Governments around the world have adopted

comprehensive international safety guidelines, developed by scientific organizations, for example, ICNIRP (International Commission on Non-Ionizing Radiation Protection) and IEEE (The Institute of Electrical and Electronics Engineers Inc.), through periodic and thorough evaluation of scientific studies. These guidelines establish permitted levels of radio wave exposure for the general population.

Tests for SAR are conducted using standardized methods with the phone transmitting at its highest certified power level in all used frequency bands.

SAR Data Information for residents in countries that have adopted the SAR limit recommended by the International Commission on Non-Ionizing Radiation Protection (ICNIRP). For example, European Union, Japan, Brazil and New Zealand.

The limit recommended by ICNIRP is 2 W/kg averaged over ten (10) gram of tissue.

The highest SAR value for the Sonim XP2.10 phone when tested by Sonim for use at the ear is 1.06 W/kg (10g).

# SAR Data Information for residents in the United States and Canada.

In the United States and Canada, the SAR limit for mobile phones used by the public is 1.6 watts/kilogram averaged over one gram of tissue. The standard incorporates a margin of safety to give additional protection for the public and to account for any variations in measurements.

Before a phone model is available for sale to the public in the US, it must be tested and certified by the Federal Communications Commission (FCC) that it does not exceed the limit established by the government-adopted requirement for safe exposure. The tests are performed in positions and locations (that is, by the ear and worn on the body) as required by the FCC for each model.

The FCC has granted an Equipment Authorization for XP2.10 with all reported SAR levels evaluated as in compliance with the FCC RF exposure guidelines. While there may be differences between the SAR levels of various phones, all mobile phones granted an FCC equipment authorization meet the government requirement for safe exposure.

The highest SAR value for the XP2.10 phone when tested by Sonim for use:

- By the ear is 0.681 W/kg (1 g,
- When worn on the body is 0.204 W/kg (1 g) for speech and 0.318 W/kg (1 g) for data calls.

For body-worn operation, this phone meets FCC RF exposure guidelines provided that it is used with a non-metallic accessory with the handset at least 1.5 cm from the body, or with the original Sonim accessory intended for this phone and worn on the body. Use of other accessories may not ensure compliance with FCC RF exposure quidelines.

- Use only a Sonim XP2.10 SPIRIT certified battery that is designed for this phone model.
- The use of other batteries may void the warranty terms of your phone and cause damage.
- It is recommended to protect the battery from extreme temperature environments and moisture.
- Please keep the battery out of the reach of children.

# Inserting the Battery

Unscrew Cover

To open the battery cover, rotate both the battery cover screws in an anti-clockwise direction. You can use the screwdriver provided to open the screws.

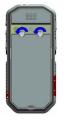

**2** Lift Cover

Lift the back cover from both sides to reveal the battery slot.

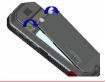

Insert Battery

Insert the battery and flush into the battery slot such that the three metallic contacts at the top of the battery are aligned with the metallic contacts within the battery compartment.

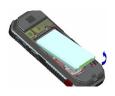

Close Cover

Close the battery cover. Rotate the battery cover screws in clockwise direction. You can use the screwdriver provided to tighten the screws.

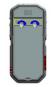

Removing the Battery

Follow steps 1 and 2 of "Inserting the Battery" on page 13.

To remove the battery, lift the cover behind the phone and raise the upper end of the battery from the slot.

The battery can now be removed. Follow step 4 of "Inserting the Battery" on page 13 to close the cover.

# Charging the Battery

The battery delivered with your mobile phone is not fully charged. We recommend that you charge your phone fully, before you use your mobile phone for the first time.

#### Connect to Phone

Insert the (micro) USB connector of the charger to the socket at the left side of the phone.

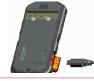

**Charging Animation** 

If the battery is being charged when the phone is switched off, only the animated battery icon is displayed

**Getting Started** 

# Charging Icon

from the phone.

If the battery is being charged while the phone is switched on, you will notice that the bars in the battery icon increases and(visible on the home the battery icon blinks, indicating that the battery is being charged. After the phone is fully charged the battery icon stops blinking. You can disconnect the charger

# **Charging Process**

After the charging process has begun, the only way to stop charging is to disconnect the charger.

CAUTION: There is a risk of explosion while charging, if Sonim certified battery for Sonim XP2.10 SPIRIT is not used.

# Low Battery Alert

Every time the battery charge is low you hear an alarm. By default, the alarm is enabled for all the profiles. To disbale the alarm, select Menu > Settings > Phone Profiles> select the profile > Menu > Edit Phone Profiles> Low battery tone >Off.

Your SIM Card

Purchase a SIM card from your mobile operator. Your phone number and user registration information always remain the same.

For 3G and data services subscriptions, contact the service provider/mobile operator.

Inserting the SIM/Memory card

# Switch Off Phone

Ensure that the phone is switched off.

Lift the battery cover and remove the battery. For instructions refer "Inserting the Battery" on page 15

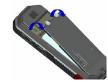

3

#### Place SIM Card

Open the SIM card holder and place the SIM card into the designated slot located and close the holder

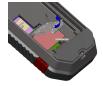

4

**Getting Started** 

# **Place Memory Card**

Open the memory card holder and place the memory card into the designated slot and close the card holder.

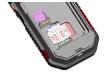

5

#### Close Cover

Reinsert the battery and the cover. Turn the battery cover screws clockwise to lock the battery cover.

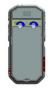

Removing the SIM/Memory card

1

#### Switch Off Phone

Ensure the phone is switched off.

2

### Lift Cover

Lift the battery cover and remove the battery. For instructions refer "Inserting the Battery" on page 15

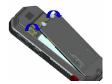

3

# Remove SIM/Memory Card

Remove the SIM/memory card by pushing it downward from the slot.

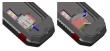

- 1

# Close Cover

Reinsert the battery and the cover.

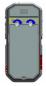

# Parts of the SONIM XP2.10 SPIRIT Phone

The Sonim XP2.10 SPIRIT keypad has nine function keys and 12 alphanumeric keys. The left side of the phone has 2 keys and the right side of the phone has 3 keys.

Power On/Off

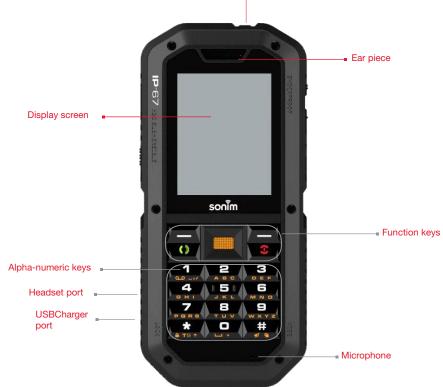

# Parts of the SONIM XP2.10 SPIRIT Phone

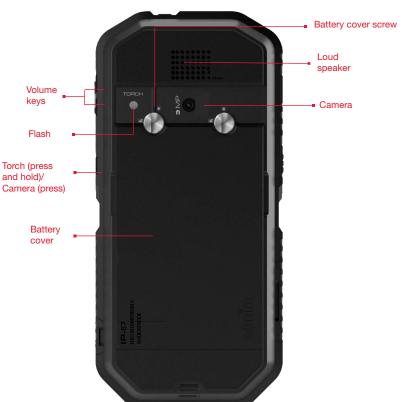

The following figure identifies different keys in the phone key pad. Numeric keys and arrow keys can be configured as shortcut keys. The figure shows the default short cuts.

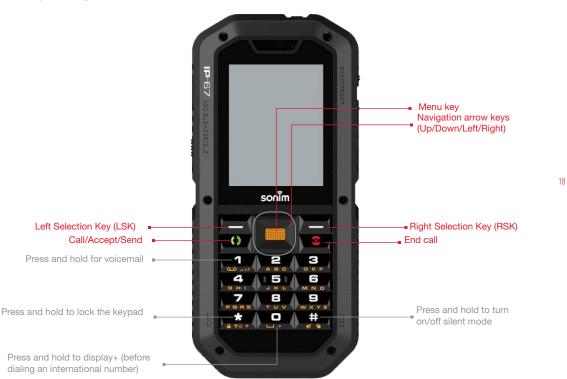

The alpha-numeric keys comprise numbers from one to zero, alphabets from A-Z, plus [\*] and [#] keys. By pressing the designated key you can input numbers or characters. Choose the appropriate text input option to enable you to use these keys efficiently.

#### Home screen

Certain information is displayed when the phone is in standby mode, for example, the name of the service provider, date and time, battery charge status, GPRS connectivity. Other indicators may be displayed (if the feature is activated), like the alarm, call forward etc. The device with a fully-charged battery can remain in the standby mode for a duration of upto 200 hours.

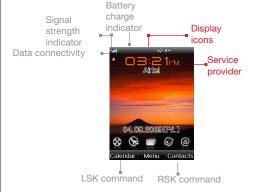

# Operations in Home Screen

The following can be accessed from the home screen.

| Press                | To Access             |
|----------------------|-----------------------|
| Menu Key             | Main Menu             |
| Left Selection Key   | Calendar              |
| Right Selection Key  | Contacts              |
| Call/Accept/Send Key | All Calls List        |
| Up Arrow             | Main screen shortcuts |
| Down Arrow           | Main screen shortcuts |
| Right Arrow          | Inbox                 |
| Left Arrow           | Music player          |

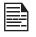

The four functions that are performed using the arrow keys are set as factory defaults, however they can be changed. Select **Menu >Settings > Phone> Shortcut key**. Select the arrow key and select the shortcut.

# **Basic Settings**

When you have switched on your phone the name of the service provider is displayed.

### **Security Settings**

To prevent unauthorised use of your phone, you can set a PIN code. The PIN is operator dependent.

- Select Menu > Settings > Security > PIN activate > Activate. Enter the PIN. Select OK. After this is set, every time you power on the phone, you will be requested to enter the PIN. If the PIN code is wrong you cannot access the phone.
- To change the PIN code select Menu > Settings > Security > Change Pin. You can change codes for PIN and PIN2. Contact your service provider for details.

# **Privacy Guard**

In the privacy guard mode, the Call list, Contacts, messages and Speed dial can be accessed only by entering a password.

To enter the safeguard password, select **Menu > Settings** > **Security > Privacy Guard**. Select Protected Items and enter the password. After entering the password, the **Protected Items** screen is displayed. Mark the required features and safeguarded and select **OK**.

The default password for privacy guard is 1234.

#### **Phonelock Mode**

In the phonelock mode, the phone can be unlocked only by entering a password.

To enter the phonelock password, select **Menu > Settings** > **Security > Phonelock**. Enter the password. Select **OK**.

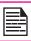

The default password for phonelock is 1234..

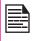

To change the safeguard or phonelock password, select Menu > Settings > Security > Change security code. Enter the password. Select OK. Enter the new password. Select OK. Reenter the new password. Select OK.

# **Auto Keypad Lock**

To lock the keypad, select **Menu > Settings > Phone > Auto key lock**. You can choose to switch it off or enable the feature by setting time.

Alternatively press and hold the '\*' key to lock the keypad. To unlock, press \* > **OK**.

#### **Date and Time**

To set the Date and Time, select **Menu > Settings > Phone > Time and Date**.

#### Meeting Mode

In the meeting mode, the alerts for Calls, Organizer, SMS and battery status are disabled.

Select Menu > Settings > Phone Profiles > Meeting Mode OR press and hold the # key.

# **Keypad Functions**

The following table displays the various keys and the corresponding functions they perform:

| Keypad key        | Operations                                                                                                    |  |
|-------------------|----------------------------------------------------------------------------------------------------|--|
| END CALL          | <ul> <li>Press to end a call (GSM).</li> <li>Press when in Menu or Edit modes to return to Standby mode.</li> <li>Press to reject an incoming call.</li> </ul>                                                                                                    |  |
| CALL/ACCEPT/SEND  | <ul> <li>Press to answer an incoming call.</li> <li>After entering a phone number, press to make a call.</li> <li>Press while in Standby mode to access All calls list.</li> </ul>                                                                                                    |  |
| LSK/RSK           | These keys are present immediately below the display screen.  • Press the Left Selection Key (LSK) or Right Selection Key (RSK) to select the function indicated at the bottom of the screen. The indicated functions can vary according to different program definitions.  • Press LSK to access the Calendar in standby mode.  • Press RSK to access the Contacts in standby mode. |  |
| MENU KEY (CENTRE) | Present at the centre of the navigation keys.  Press while in standby mode to enter the main menu.  Press when required to be used as a toggle key to select or clear a checkbox.  Press to select the OK command.                                                                                                    |  |

| Operations                                                                                                    |  |  |
|----------------------------------------------------------------------------------------------------|--|--|
| The Left and Right Selection keys and Power On/Off keys surround this key group. There are arrows on the key that denote the direction to scroll for information displayed on the screen.  UP/DOWN  Press to move the cursor up or down in the text editor.  Press to view the pages in the text editor.  Press to browse menus/lists at the same level.  Press to view the previous or next picture when previewing pictures.  Press to browse the main menu.  LEFT/RIGHT  Press to navigate between tabs.  Press to move the cursor left or right in the text editor.  Press to browse the main menu. |  |  |
| Press the required keys to enter the desired phone number and press to make a call. Alternatively, enter the number and select <b>Option</b> to dial the number.  Press and hold any numeric key to access the shortcut assigned, while in standby mode.  Enter text while in the text editor.                                                                                                    |  |  |
| <ul> <li>Press and hold in standby mode to access your Voice mail.</li> <li>When entering text, press to enter a dot(.).</li> </ul>                                                                                                    |  |  |
|                                                                                                    |  |  |

**Getting Started** 

| Keypad key    | Operations                                                                                                    |  |
|---------------|----------------------------------------------------------------------------------------------------|--|
| 2 - 9<br>wxyz | Press and hold to dial the assigned contact.                                                                                                    |  |
| ) <u>.</u> .  | <ul> <li>Press and hold to display '+' used for dialing an international number, while in standby mode.</li> <li>When entering text, press to enter space.</li> </ul>                                                                                         |  |
| *             | <ul> <li>Press and hold to lock the keypad. Use it as a toggle key to lock and unlock the keypad, while in standby mode.</li> <li>When entering text, press to switch between lower case, upper case or numeric. Press and hold to enable T9 mode.</li> </ul> |  |
| #             | <ul> <li>Press and hold in standby mode to switch between Silent on/off modes.</li> <li>When entering text, press to display special characters, for example, period, comma, and so on. Press and hold to display the text input languages.</li> </ul>        |  |

This model is a bar type phone with a single LCD screen. The graphic field of the screen is 240 (w) and 320 (h) pixels. The TFT technology used displays 256K colours.

#### Main Menu

To access the phone menu, press the Menu key. The main menu which comprises the foilowing shortcuts

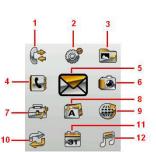

- 1. CALLLOG
- 2. SETTINGS
- MY FILES
- 4. PHONE BOOK
- 5 MESSAGE
- 6 CAMERA
- 7 TOOLS
- APPLICATIONS
- 9. INTERNET
- CONNECTIVITY
- 1. CALENDAR
- 12. MEDIA PLAYER

#### Home Screen Indicators

The home screen indicators are visible when the phone is in standby mode. Some icons indicate the status of certain functionalities of the phone, for example, the battery charge indicator, the network status indicator, the date and time etc. Some icons are displayed only if the specific service is activated.

You can also access all the main menu entries as shortcuts using up/down navigation key, from the home screen.

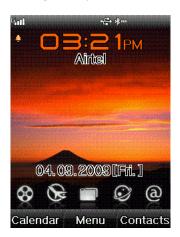

The following table describes the display indicators on the top bar of the home screen in the Sonim XP2.10 SPIRIT phone. These icons depend on the selected theme.

| Display<br>Indicators | Name             | Description                                                                                     |
|-----------------------|------------------|-------------------------------------------------------------------------------------------------|
|                       | Battery          | Four clear bars indicate maximum battery charge. Opaque bars indicate decline in battery charge |
|                       | Roaming          | This icon is only displayed when your phone is registered with a nonhome network.               |
|                       | Data<br>services | Indicates that GPRS is active. Indicates that GPRS is inactive.                                 |
| 5.dl<br>6             | 2G               | Indicates that 2G is active. Indicates that 2G is inactive                                      |
| <b>"1</b>             | 3G               | Indicates that 3G is active. Indicates that 3G is inactive.                                     |
|                       | Alarm<br>Clock   | Indicates that the alarm clock has been set.                                                    |

| Display<br>Indicators | Name               | Description                                            |
|-----------------------|--------------------|--------------------------------------------------------|
| $\bowtie$             | Unread<br>Message  | Indicates that there are unread messages in the inbox. |
| E.                    | Unsent<br>Message  | Indicates that there are unsent messages.              |
| <b>⊠</b>              | SMS<br>Memory Full | Indicates that the SMS memory is full.                 |
| <i></i>               | Voice<br>Message   | Indicates a new voice message.                         |
| ت                     | Call Divert        | Indicates that call divert has been set.               |
| <u> </u>              | Keypad Lock        | Indicates that the keypad is locked.                   |
|                       | Unread MMS         | Indicates that there are unread MMS in the inbox.      |
| <u>m</u> 8            | MMS<br>Memory Full | Indicates that the MMS memory is full.                 |

| Display<br>Indicators | Name                           | Description                                                                                 |
|-----------------------|--------------------------------|---------------------------------------------------------------------------------------------|
| <mark>*≱™</mark>      | Bluetooth                      | Indicates that Bluetooth is on.                                                             |
| <u>*</u> 0            | Bluetooth<br>Headset           | Indicates that your phone is paired and connected to a headset with bluetooth connectivity. |
| Mi.                   | Push<br>Message                | Indicates a new push message.                                                               |
| U                     | Wired<br>Headset               | Indicates that a wired headset is connected.                                                |
| e∰.                   | USB<br>Connec-<br>ted          | Indicates that USB is connected.                                                            |
| n                     | Music in<br>Back-<br>ground    | Indicates that music is playing in background.                                              |
| <u>Éú</u>             | FM Radio<br>in Back-<br>ground | Indicates that FM radio is playing in background.                                           |

| Display<br>Indicators | Name            | Description                                  |
|-----------------------|-----------------|----------------------------------------------|
| <u>&amp;@</u>         | Meeting<br>Mode | Indicates that the phone is in meeting mode. |
| <b>8</b> ∩            | Outdoor<br>Mode | Indicates that the phone is in outdoor mode. |
| es                    | In car<br>mode  | Indicates that the phone is in driver mode   |
| Ca                    | Silent<br>Mode  | Indicates that the phone is in silent mode.  |
| <del>-</del>          | Flying<br>Mode  | Indicates that the phone is in flying mode.  |

# **Key Operations Without Your SIM Card**

#### Menus Accessible

The following menus can be accessed on the phone without the SIM card:

- General settings
- Display settings
- Sounds settings
- Security settings only phone security
- Phone book contacts stored in the phone only
- My files
- Camera
- Tools
- Applications
- Schedule
- Media player

#### Main Menu

You can activate and modify various settings on your Sonim XP2.10 SPIRIT phone. On the Standby screen, press **Menu key** to access the main menu. Press the navigate keys to browse the icons, or press number/ character keys based on the given reference table, to access the functions directly.

| Number | Menu         |
|--------|--------------|
| 1      | Call log     |
| 2      | Settings     |
| 3      | My files     |
| 4      | Phone book   |
| 5      | Message      |
| 6      | Camera       |
| 7      | Tools        |
| 8      | Applications |
| 9      | Internet     |
| 0      | Calendar     |
| *      | Connectivity |
| #      | Media player |

#### **General Settings**

press **Menu** to access the main menu. Select Settings or press 2 to go to general settings.

#### **Phone**

Select Phone to edit the following settings:

#### **Time and Date**

You can set and display the current date and local time on the phone. You can also select the display format.

To set your local time, press **Menu** key > **Settings** > **Phone** > **Time** and **Date** > **Set Time**. Change the time and press **Select**.

To set your local time, press **Menu** key > **Settings** > **Phone** > **Time and Date** > **Set Date**. Change the date and press **Select**.

To change the time or date format select **Set time format** or **Set date format** and select the required format.

The time formats supported are 12 hr and 24 hr. The date formats supported are yyyy/mm/dd, yyyy.mm.dd, dd/mm/yyyy, dd.mm.yyyy, mm/dd/yyyy or mm.dd.yyyy.

#### Languages

You can change the phone's interaction language by selecting your preferred language. For example, To set the phone language as Deutsch, press **Menu** key > **Settings** > **Phone** > **Languages** > **Deutsch**, and press **Select** 

#### **Default Input Method**

You can change the commonly used text input mode as your default input method. For example, To set the text input mode to T9 English, press **Menu** key > **Settings** > **Phone** > **Default Input Method** > **T9 English**, and press **Select**.

#### **Shortcut Keys**

For easier access, you can assign various menu settings/tools/applications to the navigation keys and the number (2-9) keys. press **Menu** key > **Settings** > **Phone** > **Shortcut Key** > select the required **Navigation/number** key > press the **Menu** key > select the required setting/tools/application > press **Select**.

# **Autokey Lock**

The keypad should be locked automatically when the phone is in idle state on home screen.

To set a time period for locking the keypad, press **Menu** key > **Settings** > **Phone** > **Auto Key lock** > select the required **time period** > **Select**.

#### Schedule Power On/Off

To set a time for automatically switching Off/On your phone press **Menu** key > **Settings** > **Phone** > **Schedule Power On/Off** > **Activate/Deactivate** the power On and Power Off mode> set the **time** and press **Save**.

#### **Memory Status**

To view the used and memory status for stored information such as My files is displayed press **Menu** key > **Settings** > **Phone** > **Memory Status** > view the information and press **Back** to go to the phone settings menu.

#### **Phone Profiles**

You can customise the profiles to use Ring tone, Ring type, Keypad volume, Low battery tone and vibration pattern.

To set a profile select **Settings** > **Phone Profiles** > select the required profile press **Select**.

To edit a profile select **Settings** > **Phone Profiles** > the required profile > press **Menu** > **Edit phone Profiles** > edit the profile properties and press **Back**.

There are six environment profiles present in this phone. The profiles are,

- Normal: This is the default profile where all sounds are enabled. Parameters in this mode can be changed.
- Meetings: Only the vibrate mode is enabled. Parameters in this mode can be changed.
- Outdoor: Both the vibrate and ring modes are enabled. Parameters can be changed.
- In Car: Both vibrate and Parameters in this mode can be changed.
- Silent: All sounds are kept in mute.
- Flight: In this profile you cannot make or receive any calls and perform any tasks that require network coverage. You cannot rename Flight modes.

### **Display Settings**

Press **Menu** key > **Settings** > **Display**. The following display settings are displayed:

- Greeting: Select Text or animated flash. Enter the greeting and Save to make it appear on the screen while powering on the phone.
- Wallpaper: Allows you to set the background screen display using the embedded pictures available in your phone or from your own pictures that you have downloaded on to your phone or Memory card.
- Themes: Allows you to set the colour theme and icons for the main menu and other screens. There are two themes available.
- Active Standby: The active standby icons are displayed in the home screen, in idle mode. You can use up/down arrow to select the icon and left/right to naivgate to the other icons. You can select upto 5 shortcuts to be included.

# **Power Saving**

Press **Menu** > **Settings** > **Power saving**, to conserve the battery power. The following display settings are displayed:

- Backlight Setting: Select the backlight level of the screen display as, high, medium low or auto.
- Backlight timer: Keeps the screen display active for the period chosen by you. Select the screen display active time.

# **Security Settings**

To prevent unauthorised use of your phone, you can set PIN protection, safeguard and phonelock.

Press Menu key > Settings > Security Settings.

- Pin activate: Set to lock the SIM card. To enable PIN protection select Activate.
- Change Pins: To change the pin, select Change Pins and change the particular pin password.
- Power On Lock: 4 to 8 digit code set to unlock the phone when it is switched ON.
- Phone Lock: 4 to 8 digit code set to prevent the phone from unauthorized usage.
- Change Security Code: Set a new security code for the phone.
- Fixed Numbers: Set to restrict outgoing calls to specific numbers only.
- Privacy Guard: Set to protect personal dats such as phone book, call log, messages, and my files.
- SIM Lock: Set to protect the phone from unauthorized changing of SIM card.

### **Network Settings**

This relates to various network related settings. Press Menu key > Settings > Network. The following options are displayed:

- Search Type: Select Automatic to set the phone to automatically select a cellular network available in your area, or select Manual to set the network manually, while roaming. If manual mode is set, You need to invoke **New Search** to do network selection.
- New Search: Search for a available networks manually.
- Preferred Networks: View the list of networks. Select Options to Add , Delete or Reorder the preferred networks. This list is made to use while the user is roaming.
- SIM network mode: View and set the type of networks. The different options are.
  - Automatic: Recommended option. This option registers on a 3G network, if available. Else, the phone registers to a GSM network. A 'W' in the sigal bar represent the 3G network
  - **3G (WCDMA) Only:** The phone shall register on 3G network only. If 3G coverage is not available, the phone goes to no signal condition, even if GSM coverage is present.
  - **GSM only:** The phone shall register to GSM network only.

#### **Data Profiles**

This relates to different server profile settings required for accessing MMS, Java applications, Internet, email, and video and music streaming Press Menu > Settings > Data Profiles.

#### Internet Profile

Set the profile to access Internet using Web browser, and

send/receive MMS messages.

#### Web Browser Profile

Enter the following details to access the Internet using vour phone.

- Profile Name: The name of the profile
- Web Protocol: Set the protocol to HTTP or WAP.
- **Proxy Address:** The address of the proxy server.
- Proxy Port Number: The port number of the proxy server.
- Login name: The user name required to access the account.
- **Password:** The password required to access the account.
- **Home URL:** The URL of the Message centre.

# MMS Profile

Enter the following details to access the multimedia services using your phone.

- **Profile Name:** The name of the profile
- Type: Set the protocol to HTTP or WAP.
- **Security**: Set the network security.
- Proxy Address: The address of the proxy server.
- **Proxy Port Number:** The port number of the proxy server.
- **Login name:** The user name required to access the account.
- **Password:** The password required to access the account.

32

- Relayserver URL: The URL of the Message centre.
- Secure Relayserver URL: The secure URL of the Message centre.

#### **Data Profile**

Enter the following details to configure the APN.

- Profile Name: The name of the profile
- APN: The name of the access point.
- **IP**: The IP address of the browser gateway.
- **Primary DNS:** The address of the primary DNS server.
- Secondary DNS: The address of the secondary DNS server.
- Security: The network security. This can be set to None. PAP or CHAP.

After configuring the data profile, press Select Data **profile** for associating the different profiles for MMS. Javabox, Internet, Email and streaming. Select the service and press **Select** to view the list of profiles. Select a profile.

# Reset Settings

Select Menu key > Settings > Reset Settings to reset the settings to the original factory settings. Note that this can remove changes you have made to your settings.

#### Clear All

Select Menu key > Settings > Clear All to reset all the settings to the original factory settings, and clear all user data.

Make sure to backup your data to the Memory card or

### **Managing Calls**

Before making a call you must ensure the following:

- Keypad is not locked.
- A valid SIM card is installed.
- Phone battery is charged.
- Phone is switched on and the network operator's name or number is displayed.

## Dial a Number

- Use the numeric keys to enter the number and press
   .
- Alternatively you can enter the desired phone number and select **Options** > **Voice Call.**

# Dial an International Number

**Press** and hold the numeric key 0 till the + symbol is displayed. Enter the Country code, Area code (without prededing 0) and the phone number and press or select **Option > Voice Call**.

### Dial a Number via Contacts

You can dial a number directly from the Contacts.

#### To Locate a Phone Number

- On the home screen, select Contacts. Select the specific contact.
- 2. Press to dial the number OR select Option > Voice Call or press the call key. Press or Select End to disconnect.

#### Dial a Number Via the Calls List

The Calls list comprises separate lists for All calls, Missed calls, Answered calls and Outgoing calls.

- To access the Calls list, press OR select Menu > Call log. All the available call lists are displayed.
- Select a list, scroll to the number and press to dial the number.

# **Managing Call List**

Contacts within the call list have the following options:

- Save: You can save the number in Contacts (if it is not saved).
- Voice Call: You can dial the number from the call list
- Send SMS: You can send an SMS to the number.
   Enter the SMS and select Menu to view the SMS options and send it accordingly.
- Send MMS: You can send an MMS to the number. Enter the MMS and select **Menu** to view the MMS options and send it accordingly
- Edit Before Call: You can edit the number before dialing.
- Delete: Delete the chosen number.
- Delete All: Delete all the numbers in the call list.

# **Fixed Number Dialing**

A fixed set of numbers are stored as fixed numbers and only those numbers can be dialed from the phone. User(s) can make calls from Contacts or dial the number if the selected number is stored in fixed numbers list. User(s) can however receive calls from any number. User(s) cannot make calls to the numbers which are not stored in fixed numbers list.

- Select Menu > Settings > Security > Fixed Numbers > On. Enter the PIN2 to activate fixed number dialing.
- Enter the PIN2 to activate fixed number dialing. To add a new number to the list go to Phonebook > Advanced > Other Numbers > Fixed Numbers.

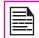

For your PIN2, please contact your operator.

# Speed Dial

This option enables you to dial a number quickly via a shortcut.

- If shortcut is not set for Speed dial, select Menu > Settings > Phone > Shortcut key > Number Key > Number Fast Dial > Set. Select the number. Enter a new number or add from the phone book.
- Press and hold the shortcut designated for Speed dial from home screen. The Speed dial screen appears.
- To add a new contact, scroll to an empty slot, select Add. Select the contact. Select Yes to add a picture or No to not add picture. Select the picture from Default pictures OR Phone memory OR SD card. The

Speed dial is set.

To make a call, press . The other options available for a contact are View, Replace, Delete and Send message.

# Accept/Reject a call

- To receive a call, press the **Answer** key.
- To reject a call press the **Reject** key. To mute the ringing tone of an incoming call, press **Silence**.
- To receive another call while you are already speaking, enable the call waiting feature for GSM calls. Select Menu > Settings > Calls > Call waiting > On. For details on how to enable Call waiting facility, refer "Call Waiting" on page 36.

# Any Key Answer

When enabled, you can press any key except I answer a call.

To activate this feature, select **Menu > Settings > Calls >** Anykey answer > On. You can also press the number key 6 in the Calls menu to goto Auto Answer screen.

# Call Forwarding

You can forward your incoming calls to a number in the Contacts or a new number or voicemail, provided your network operator supports this service. To access call forward settings, select Menu > Settings > Calls > Call divert .

The Call forward options are mentioned below:

| Call Divert<br>Option | Function                                                                                     |
|-----------------------|----------------------------------------------------------------------------------------------|
| Divert Always         | Forward all incoming calls to a pre-designated number.                                       |
| On Busy               | Forward calls when your phone is busy.                                                       |
| No Reply              | Forward calls when you do not answer incoming calls.                                         |
| Unreachable           | Forward calls when you have switched off your phone or you are out of network coverage area. |
| Cancel all            | Deactivates the call forward option.                                                         |

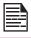

When divert always is enabled, the icon is displayed at the top of the screen when the phone is in standby mode.

# **Call Barring**

You can set Call barring facility for all outgoing calls, outgoing international calls, local and home only, all incoming calls or roaming incoming calls.

- To set call barring settings, select Menu > Settings > Calls > Call barring.
- 2. Select the Call barring option and press **Select**.
- 3. Enter the restriction password. (Your network operator provides this before you use this function). This pass\

password will be sent to the network for verification.

The Call barring options are mentioned below:

| Call Barring<br>Option       | Function                                                                |
|------------------------------|-------------------------------------------------------------------------|
| Outgoing calls               | All outgoing calls are barred.                                          |
| International calls          | All international calls are barred.                                     |
| International except to home | All international calls except the calls to the home network are barred |
| All incoming calls           | All incoming calls are barred.                                          |
| Roaming incoming calls       | All incoming calls, while roaming, are barred.                          |
| Cancel All                   | Deactivates call barring.                                               |
| Change<br>Password           | Modify Call barring restriction password.                               |

### **Call Waiting**

When call waiting is enabled and your phone is in conversation, the number is displayed when you receive an incoming call.

- To enable this facility, select Menu > Settings > Calls > Call waiting > On.
- To cancel this facility, select Menu > Settings > Calls > Call waiting > Off. You will not be prompted when you receive an incoming call while your phone is busy. The caller will receive a busy signal.
- To verify the call waiting status, select Menu > Settings > Calls > Call waiting > Status.

# Caller ID

When Caller ID is enabled and your number is displayed to the receiver.

- To display the caller ID, select Menu > Settings > Calls > Caller ID > Default. By default, the caller ID is displayed.
- To hide the caller ID, select Menu > Settings >
   Calls > Caller ID > Hide number. Due to operator
   limitations, the call might not get connected if this
   feature is enabled.
- To send the caller ID , select Menu > Settings > Calls > Caller ID > Send Number.

#### **Auto Redial**

When auto redial is enabled, your phone will automatically redial within a set interval, if a call does not connect.

To enable this function select Menu > Settings > Calls > Auto redial > On.

 If the attempt to call is not successful, you will be prompted with the message Auto redial? Select Call to redial. Select End to return to home screen.

#### Headset Auto Answer

When headset auto answer is enabled, your incoming calls will automatically be answered.

Select Menu > Settings > Calls > Headset Auto answer > On.

# Other Call Settings

- Connection: When enabled, receive an audio alert when the receiver picks up the call. Select Menu > Settings > Calls > Alert tone > Connection > On.
- Minute Alert: When enabled, you receive a prompt at the 45th second of every minute during a conversation. Select Menu > Settings > Calls > Alert 36 tone > Minute Alert > On.
- Prefix Setting: You can create a list of prefix numbers and set user defined prefix names, for international access codes and area codes.

### **Managing Contacts**

You can use the Contacts list to maintain phone numbers of your contacts. This feature enables you to add, delete, dial phone numbers and send messages. To access the contacts, select **Menu > Phonebook**. The contacts are displayed.

### Add a New Contact

- To add a new contact, select Menu > Phonebook > Menu > New contact. Select the location. Enter the name and other contact details and select Save.
- Alternatively, you can directly enter a number and select Save. Select New contact or update an existing contact. Enter the other contact details and select Save.

The new number is updated in the Contacts list.

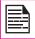

If **Phone** is selected as the storage location, then the user can add many details apart from the name and phone number.

### **Dialing a Number From Contacts**

On the home screen, select **Menu > Phonebook** . Select the contact and press **Dial** key.

### Sending a Message From Contacts

- On the home screen, select Menu > Phonebook.
   Select the contact. Select Menu > Send message.
- Select Send SMS or Send MMS, based on the message type.
- Enter the message and select Send.

### Add New Group

To create a Group, Menu > Phonebook > Menu > Advanced > Group > Phone > Menu > Add.

### Add a New Contact in Group

On the home screen, select **Menu > Phonebook > Menu > Advanced > Groups**. Select the group. Select **Add member**. The phone numbers in Contacts are displayed. Select the phone numbers to be added to the group.

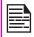

Only the contacts stored in phone memory can be added to the group.

### **Group Settings**

select To view contacts, select **Menu > Phonebook > Menu > Advanced > Group**. Select the group. Select **View** to view the contacts in the group.

To edit group settings, select **Menu > Phonebook > Menu > Advanced > Group**. Select the group. Select **Menu**. The following options are displayed:

- New Group: Create a new group.
- Send message: You can send a message to the contacts in the group.
- Rename: You can rename the group. Enter the new group name. Select OK to save.
- Ring Setting: Set a voice call or messagering tone for this group.
- Delete: Delete the group. Deleting the group will not delete the contacts.

### Other Numbers

You can store some special purpose phone numbers in this location. It has three categories:

- View My Number: You can manage your own information. Select Menu > Phonebook > Menu > Advanced > Other numbers > View my number. The following sub-menus are present.
  - Edit: Enter your Mobile number and Select Save.
  - Delete: You can delete your information.
  - Send Vcard: You can send your information to anv number via SMS.
- Service Numbers: Contains the service numbers provided by the operator.
- **Fixed Number**: Contains fixed dialling number.

### **Default Contact List**

You can select to view the contacts stored in the phone, SIM or both, when you access the phone book.

- Select Menu > Phonebook > Menu > Advanced > View contacts from.
- Select Phone and SIM or Phone or SIM to select the default contact list displayed.

### Sending Contact

You can send contact information by SMS or by Bluetooth.

### Send Contact by SMS

- 1. Select Menu > Phonebook.
- Select the contact and select Menu > Send Vcard > via SMS and send the SMS message.

### Send Contact by Bluetooth

- Select Menu > Phonebook.
- Select the contact and select Menu > Send Vcard > Send via Bluetooth
- If Bluetooth is not on, the user will get a prompt to turn it on
- Select **Search For Devices** > select the paired device to which you want to send the namecard.
- If the device is not paired, select Search more... and then select the device.
- When the other device accepts the contact. Object sent message will be displayed.

### **Delete Contacts**

- To delete a contact, select Menu > Phonebook. Select the contact and select Menu > Delete.
- To delete all contacts, select Menu > Phonebook > Mark All > Delete marked contacts A message appears Do you really want to delete all? Select OK to delete (if the default contact list is All).

### Copy or Move Numbers between Phone. SIM

- To copy all records to phone, or SIM card, select Menu > Phonebook > Menu > Mark All > Menu > Copy Marked > select the destination to copy.
- To move all records from Phone memory or SIM card to another destination, select **Menu > Phonebook** Menu > Mark All > Menu > Move Marked > Advanced > destination. Moved records get deleted from the source location. All the records moved to the specified destination will not be available in the source location.

### **Searching Contacts**

- 1. Select Menu > Phonebook.
- 2. Enter the contact name.
- 3. The contact will be displayed.

### Messages

SMS is a convenient means of communication. You can send a text message to other people via this service. You can use the Messages menu in your phone to send an SMS message to other mobile phones or any other equipment that can receive SMS. To access the SMS function select Menu > Messages.

### **Text Input Mode**

When you enter text, the input mode is displayed at the top left of the screen. Press and release the \* key to view the different text input modes, that is conventional (Abc/ ABC/abc) and numeric (123). Press and hold the \* key to enable the T9 mode.

In conventional mode, you can enter a letter by repeatedly pressing a key until the letter you want appears. Numeric mode is used to input numbers.

In T9 mode, when you press a key, the alphabets or letters are displayed. Scroll to the alphabet or letter and press the menu key to select.

- To switch between upper case (ABC), lower case (abc) or sentence case (Abc), use key \*. When the sentence case is used, the letter which comes immediately after the characters full stop (.), exclamation mark (!) and question mark (?) automatically becomes capital.
- To enter a character, press the numeric key repeatedly until the desired character appears on the screen.
- When editing text, to insert a space between characters or words, press 0.
- To erase a character select **Delete**.
- Press **0** to insert a full stop(.).

To insert special characters, press # to display the special

characters. Press the navigation keys to scroll through the special characters. Select the character to appear in the text.

**Press and hold** \* to display the text input in different languages. Press the **menu** key to select the language. Select **Done** to change the text input language.

### Managing SMS Messages

### **SMS Settings**

To view or define settings for your SMS messages select Menu > Messages > SMS > Settings:

|                  |                                                                                                    | 1  |
|------------------|----------------------------------------------------------------------------------------------------|----|
| Settings         | Function                                                                                                    |    |
| Service Center   | The message centre number, provided<br>by your service provider, via which<br>your messages are sent. The phone<br>automatically picks up this number if<br>it is already configured in the SIM card | 40 |
| Expiry period    | Select the period for which your messages will be stored in the message centre.                                                                                                    |    |
| Delivery reports | Select <b>On</b> to get a confirmation report whether message has been delivered or not.                                                                                                    |    |
| Save Sent        | Select <b>On</b> to save the sent messages.                                                                                                    |    |
| Storage Type     | Select <b>SIM</b> or <b>Phone</b> as the storage location of messages.                                                                                                    |    |
| Broadcast        | Select <b>On</b> to receive broadcast messages sent by the service provider.                                                                                                    |    |

### Write SMS Messages

- To create a message select Menu > Messages > SMS > New.
- Enter the message in the text pane. The text input mode is displayed at the bottom left of the screen. Press and release \* to select the appropriate text input mode.
- Enter the message and select Menu. SMS should not exceed 1490 characters.

The following options are present:

| Option            | Function                                    |
|-------------------|---------------------------------------------|
| Send              | Send the message.                           |
| Add<br>Receipient | Add a receipient                            |
| Save              | Save the message to drafts folder.          |
| Clear Field       | Clear the inserted contact and the message. |
| Insert<br>Contact | Add a Contact Vcard                         |
| Notes             | Add a note from the notes list.             |
| Cut               | Cut the selected words or symbol            |
| Сору              | Copy the selected words or symbols          |
| Paste             | Paste an already copied text to the message |
| Linefeed          | Move the pointer to the next line.          |
| Write<br>Language | Set the language to write the message       |

| Insert Smiley | Insert a smiley.                |  |
|---------------|---------------------------------|--|
| Back          | Goes to the new message screen. |  |

4. Select **Send** to send the message.

### **SMS** Inbox

The Inbox stores and displays all the incoming SMS messages.

- To access the Inbox, select Menu > Messages > SMS >Inbox. The Inbox displays a list of messages.
- 2. To delete a message, select **Menu** > **Delete**.
- To delete all messages or multiple messages, select Menu > Mark the messages or Mark All > Menu > Delete Marked.
- 4. To open a message, scroll to a message and press the **Open**.
- After a message is opened other functions can be performed. Select **Menu** to list the options.
- **Reply**: You can send a message to the sender of that message.
- Delete: You can delete the message after reading it.
- Forward: You can send the message to another recipient.
- Get Information: You can save the numbers, URL and email ID present in the message. You can also dial or send a message to the numbers (this option is displayed only if the SMS text contains any number).
- Voice Call: You can call the sender of the message.
- Copy to SIM: You can save the message in your SIM card memory (this option is displayed only if the SMS storage location is Mobile phone).s

## Messages that were undelivered to the recipient due to some reason are stored in Outhox.

- To access undelivered messages, select Menu > Messages > SMS > Outbox.
- 2. Select **Menu** to display the outbox options.
- 3. Press the **Open** to view the message.
- 4. Press **Menu > Resend** to send the message. You can also forward an undelivered message.

### Managing MMS Messages

### **MMS Settings**

To view or define settings for your MMS messages select Menu > Messages > MMS > Settings:

| Settings  | Function                                                                                                    |
|-----------|----------------------------------------------------------------------------------------------------|
| Profile   | The MMS profile details.                                                                                                    |
| Send      | Set the sent message settings such<br>as delivery report confirmation, save<br>sent messages, and send mode.                       |
| Receive   | Activate or deactivate the download option for receiving MMS mesages on home network, roaming network, and advertisement messages. |
| Edit      | Set the settings for message display time, and message creation mode.                                                              |
| View Mode | Set the message view mode to automatic or manual.                                                                                  |

### Write MMS Messages

For sending and receiving MMS messages, you should have the service subscription. For more information, contact your operator.

- To create a message select Menu > Messages > MMS > New.
- Enter the message in the text pane. The text input mode is displayed at the bottom left of the screen. Press and release # to select the appropriate text input mode.
- 3. Enter the message and select **Menu**. The following options are present:

| Option           | Function                                                        |
|------------------|-----------------------------------------------------------------|
| Add              | Add a new slide, subject, receipient in CC to BCC list.         |
| Insert           | Insert multimedia files such as pictures, audio or video files. |
| Attachements     | Attach multimedia files such as pictures, audio or video files. |
| Take a picture   | Activate camera and take a picture to insert/attach.            |
| Preview          | Preview the MMS message.                                        |
| Slide Timing     | Set the slide transition time.                                  |
| Save as draft    | You can save the message as a draft in Draft folder.            |
| Save as template | You can save the message as a template in Template folder.      |

### MMS Inbox

The Inbox stores and displays all the incoming MMS messages.

To access the Inbox, select **Menu** > **Messages** > **MMS** > **Inbox**. The Inbox displays a list of messages.

- Reply: You can send a message to the sender of that message
- Reply to All: You can send a message to the all the contacts present in the message
- **Delete :** To delete a message, select **Menu** > **Delete**.
- Delete All: To delete all messages or multiple messages, select Menu > Mark the messages or Mark All > Menu > Delete Marked.
- Forward: Send the message to another recipient.
- Move To: Move the seleted message to a specific folder.
- Attachements: View or download the attachments present in the message.
- Get Information: You can save the numbers, URL and email ID present in the message. You can also dial or send a message to the numbers (this option is displayed only if the SMS text contains any number).
- Message Details: View the message details.

### MMS Outbox

Messages that were undelivered to the recipient due to some reason are stored in Outbox.

- To access undelivered messages, select Menu > Messages > MMS > Outbox.
- 2. Select **Menu** to display the outbox options.
- 3. Press the **Open** to view the message.

- 4. Press **Resend** to send the message.
- 5. Select **Sort B**y to sort the messages.
- Select **Delete/Delete All** to delete the marked message or all the messages.

### Managing Email Messages

### **Email Settings**

You can send and receive E-mail messages with/without attachments such as photos, audio and video clips. Before you start sending and receiving E-mail messages, your phone must be configured to the network settings in order to connect to an E-mail server.

Select Menu > Messages > Email > Settings > Menu > Edit.The following options are displayed.

| Settings            | Function                                                                                                    |
|---------------------|----------------------------------------------------------------------------------------------------|
| User<br>Information | View or modify name of the user,<br>email address, User ID, password and<br>signature.                                                                                                    |
| Connection          | View or modify the outgoing and incoming server details.  Outgoing Server Details  SMTP Server Name: Name of the SMTP server.  SMTP Server Port: The port number for the SMTP server.  Use SSL/TLS: Enable to use SSL/TLS.  Authentication: Select yes to setup secure authentication to the server. |

| Settings    | Function                                                                                                    |
|-------------|----------------------------------------------------------------------------------------------------|
| Connection  | Incoming Server Details  Server Type: Set the server type to None, POP3 or IMAP4.  SMTP Server Port: The port number for the specific server.  Use SSL/TLS: Enable to use SSL/TLS.                                                                                                    |
| Preferences | Set the preferences to manage the incoming mails.  Download Mode: You can opt to download only the message header, both header and body, or ask user during the message download.  Maximum message Size: The size of the message for download.  Leave Copy on Server: Select yes to save a copy to the server.  Save Sent: Select yes to save the sent messages.  Down Limit: Set the number of messages to be downloaded, at a time.  Add Signature: You can add singnature to all emails, only new emails or send the emails without a signature. |

### Write Emails Messages

You need have GPRS service enabled, contact the service provider. You can compose an email message and send it one or multiple email IDs. Select **Menu > Messages** > **Email > New**. Enter the **To** address. Write the subject and message and, press Send. Press Menu to view the following options.

| Option         | Function                                                                                    |
|----------------|---------------------------------------------------------------------------------------------|
| Add Contact    | Add a contact from the Phone book.                                                          |
| Cancel message | Delete the message                                                                          |
| Add CC         | Add reciepients to the CC list                                                              |
| Add BCC        | Add reciepients to the BCC list.                                                            |
| Send Options   | Receive a read confirmation reort<br>or send the message priority to<br>High, normal or low |
| Add File       | Attach multimedia files such as pictures, audio or video files                              |

### **Email Inbox**

To access the Inbox, select **Menu** > **Messages** > **email** > **Inbox**. The Inbox displays a list of messages You can view, 44 reply to, sort or delete the emails present in the Inbox.

- Retrieve Email: Check new mail from server, and retrieve the new mail, depending on the set retrieval options
- Reply to All: You can send a message to the all the contacts present in the message
- **Delete**: Delete the selected message.
- Delete All: Delete all the messages.
- Mark/Mark All: Mark the selected message or mark all the messages.
- Sort by: Sort the messages based on From, Date and subject.
- Message Details: View the message details.

### **Email Outbox**

Email messages that were undelivered to the recipient due to some reason are stored in Outbox.

- To access undelivered messages, select Menu > Messages > Email > Outbox.
- 2. Select **Menu** to display the outbox options.
- 3. Press the **Open** to view the message.
- 4. Press **Resend** to send the message.
- Select Delete/Delete All to delete the marked message or all the messages.

### **Managing Draft Messages**

Messages that have been saved to be sent later are stored in Draft folders depending on the message type.

- To access unsent messages, select Menu > Messages > SMS/MMS/Email > Draft.
- 2. Select **Menu** to display the draft options.
- You can send the draft, edit and send or save it, get the information about the reciepient or delete the messages.

### **Managing Sent Messages**

Messages that have been sent and delivered are stored in Sent.

- To access sent messages, select Menu > Messages > SMS/MMS/Email > Sent.
- 2. Select **Menu** to display the sent options.
- 3. Press the **Open** key to view the message.
- You can resend the message, edit and send or save it, get the information about the reciepient or delete the messages.

You can also forward a sent message.

### Send a Message Via Contacts

You can send an SMS from the Contacts.

- On the home screen, select Menu > Phonebook.
   Select the contact. Select Menu > Send message > Send SMS/MMS/Email.
- Enter the message and select Menu > Send.
- Select Send message to send the message OR select Add recipient to add another recipient.

### Call Or Save a Number Embedded in a Received Message

It is possible to call a number embedded in a received SMS.

- Select Menu > Messages > SMS > Inbox > open the message containing numbers.
- Select Menu > Get Information. The number is displayed.
- 3. Select Menu > Save OR Select Menu > Voice Call.

### **View SMS Memory**

To view the memory capacity for messages, select **Menu > Messages > SMS > Memory status**.

### Voice Mail

Your incoming calls can be forwarded to your voice mail. Callers will be prompted to leave a message for you. This feature requires you to enter a voice mail number which is provided by your service provider.

- To set voice mail number, select Menu > Messages > SMS > Voice mail > New. enter the Voice mail number provided by your service provider. Select Save. This number should be used when you want to listen to your stored voice mail messages.
- When you need to listen to your incoming voice mail messages, select Menu > Messages > SMS > Voice mail > enter the voice mail number > Menu > Listen. You are connected to your mailbox where you can hear the stored voice mails messages. If your voice mail number is already stored, select Menu > Messages > SMS > Voice mail > Menu > Listen.

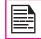

For quick access to voice mail, press and hold **1.** 

### Internet Browser

This mobile phone has an internal Web browser that allows you to browse contents of various HTTP and WAP websites on the Internet. This facility is made available only if you subscribe to a data service from your network operator for Internet access. You need to consult your local operator for more details. Configure the WAP when you use it for the first time. Some WAP parameters on your phone have already been set to a specific network operator. If you utilize the services of the same network operator you can directly operate the WAP service with the available configuration. If not, you need to reconfigure the settings.

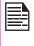

Internet Browser

If you are unable to view WAP web pages because your network operator changed its WAP parameters or the Internet content Provider (ICP) changed its WAP web address or contents, please consult your network operator and ICP for updates.

Select **Menu > Internet > Select**. The following sub menus are displayed:

- Home: The first page displayed when you open the Web browser.
- Bookmarks: Add and manage your bookmarks and go directly to the corresponding web address. You can also edit or delete bookmarks via this menu.
- History: View web pages which you have viewed previously. Select them to open the pages.
- Push Messages: Inbox for WAP push messages.

- Settings: Edit the following browser settings:
  - Multimedia: Configure the options to download images, sounds and other multimedia objects.
  - Look and Feel: Edit the Web page appearance features such as font size, text wrap, display mode and scroll pattern.
  - Security: Enable or disable secure prompt, cookies and cache.
  - Browser Profile: Edit the profile details:
    - Profile Name: The name of the profile
    - Web Protocol: Set the protocol to HTTP or WAP.
    - Proxy Address: The address of the proxy server.
    - Proxy Port Number: The port number of the proxy server.
    - Login name: The user name required to access the account.
    - Password: The password required to access the account.
    - Home URL: The URL of the Message centre
  - Delete Temporary Files: Delete Cache, cookies, and temporary web files.
  - Reject Push Message: You can decide to receive or not receive push messages from operators and web portals.

### **Pre-installed Java Applications**

The following Java applications are pre-installed in Sonim XP2.10 SPIRIT phone. You can find more applications in the Java Application Manager.

- Java Application Manager (JAM): This has an assorted list of applications that have been tested by Sonim on the phone. This picks up the latest list from a server over GPRS/EDGE. You can access application manager from Menu -> Applications -> Application manager
- Unit Converter: You can convert one type of physical units to another type. You can access unit converter from Menu -> Applications -> Unit Converter.

### JavaHelp

Select **Menu** > **Applications** > **Java Help.** You will obtain information on how to install Java pre-bundled applications and how to set the APN.

### Installing Java Application from SD Card

Select **Menu > My files > Memory card**. Select the file appropriate Java file. The installation process begins. Once the application is installed successfully, it will be displayed in Applications.

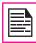

In order to install the Java applications, the date and time must be set correctly on the phone.

### **Tools**

This section contains miscellaneous application supported by the handset.

### Alarm

You can set alarm for a particular time. Select **Menu** > **Tools** > **Clock Alarm** > select the alarm. Enter the following details:

- Status: To enable the alarm set the status to Start.
   To disable, set it to Stop.
- **Time**: Set the alarm time.
- **Recurring**: Select the days for recurring alarm.
- Ring: Set the alarm ring tone.
- Snooze: To enable the alarm snooze set the status to Start. To disable, set it to Stop.

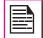

The alarm will work even if the phone is in Silent mode or switched off.

### Calculator

The calculator in this phone is designed to perform simple mathematical calculations.

- Select Menu > Tools > Calculator.
- 2. To enter the numbers, press the numeric keys.
- To use mathematical operators use the navigation keys.

| Navigation Key | Operation          |
|----------------|--------------------|
| Up             | + (Addition)       |
| Down           | - (Subtraction)    |
| Left           | * (Multiplication) |
| Right          | / (Division)       |

 After performing the calculations, press the menu key for the final result.

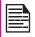

This phone accepts numbers up to a maximum of 9 digits per entry.

### **Notes**

You can write notes and save them as text files.

- . To create a new note, select **Menu** > **Tools** > **Notes** > **New**. Enter the text and press **OK**.
- To modify an existing note, select Menu > Tools > Notes > select the note and press Menu > Edit.
- To Send a note, select Menu > Tools > Notes > select the note and Menu > Send. Select the sending option to send the note as an SMS, MMS or email.
- To delete a note or all notes select Menu > Tools > Notes > select the note and press Delete or Delete All.

### To-Do

You can save your tasks in the to-do list and set alert.

- To create a new to-do task, select Menu > Tools > To-Do > New. Enter the following details
  - Date: Date to receive the task alert
  - Time: Time to receive the task alert.
  - Priority: Set the task priority.
  - Memo: Task description
  - Ring: Set the alert ring tone.
  - Completion : Set the completion status.
  - Completion Date: Date for completing the task.
- To edit the task, select Menu > Tools > To-Do > select the task and press Edit.
- To sort the task, select Menu > Tools > To-Do > Menu > Sort, Set the sorting option.
- To delete a task or all the tasks, select a task and press Menu > Delete or Delete All.

### **World Clock**

You can view the current time in different locations, select World clock. To set the home and the destination,

- Press up/down key can choose the home city or destination city.
- Select Menu > Tools > World Clock > Cities. Select the city.

Number keys (2-9) provide quick access to the cities starting with the alphabets present in the specific key.

You can also use the navigation keys and the

displayed map to set the home city and the destination city.

### Stopwatch

Select Menu > Tools > Stopwatch.

- To trigger the timer, select **Start**. The counter starts running.
- 2. To start the next lap, select Split.
- 3. To stop the counter, select **Stop**.

### Countdown Timer

Countdown timer reminds of a specific event or you want to time a particular task.

- Select Menu > Tools > Countdown. When the countdown timer is set, the corresponding icon appears on the idle screen.
- Specify the time for the reminder in terms of hours and minutes. The maximum time you can set is 23 hours, 59 minutes and 59 minutes (23:59:59) and the minimum is one second (00:00:01).
- 3. Enter the notes related to the task.

When the countdown is completed, the alarm rings.

### **Currency Exchanger**

You can convert one type of physical units to another type. Select **Menu > Tools > Currency Exchanger**. Enter the following details:

- From: The currency to be converted. Press List to view and select the currency.
- To: The currency for the conversion. Press List to view and select the currency.
- Rate: The conversion rate.
- Amount: The conversion amount
- Result: The converted result is displayed.

### SIM Toolkit

In addition to the features installed on your phone, you may have certain operator features and services contained on the SIM card. The content will vary according to SIM services that your operator provides. Select **Menu > Tools > SIM Toolkit**.

### Voice recorder

Select Menu > Tools > Voice recorder.

- To record an audio file, select **Record**. You can also select **Record**.
- 2. To temporarily stop the recording, select **Pause**.
- 3. To continue with the recording, select **Resume**.
- 4. To end the recording, select **Stop**.
- To access all the recordings, press Menu > My recordings.
- 6. To play, send or delete the current press Menu and

select the required option.

The recorded audio file is stored under My files. For more information refer "Managing Your Files" on page 62.

The calendar enables you to set appointments, create appropriate notes, schedule reminders when required, set alerts and repeat specific settings.

- To access the Organizer and its associated functions, select Menu > Calendar. The calendar for the current month is displayed. Use the navigation keys to navigate across months.
- 2. Select **Menu** to view the list of options available.
- New: Enter a new event
- Select date: Go to a particular date and view the events for that date.
- List: View the list of events set. Select an event and press Edit to modify the event.
- Memory Status: View the used up and free memory space.

### **Edit Events**

Select **Menu > Calendar > List**. Select the event. Select **Edit**. Make the changes. Select **Save**.

### **Delete Events**

Select Menu > Calendar > List. Select the event. Select Menu > Delete. Select Yes.

### **Managing Connectivity**

You can connect your Sonim XP2.10 SPIRIT phone to another compatible communication device such as a PC or a headset, using Bluetooth or USB cable.

### Bluetooth

Bluetooth is a wireless connection that enables devices to exchange information. Devices within a range of 10 meters can be connected wirelessly using Bluetooth technology.

Sonim XP2.10 SPIRIT is compliant with Bluetooth specification 1.2 supporting the following profiles: Headset profile, Hands free profile, Object push profile, and dial up networking profile. This device can send images and audio files using Bluetooth connection.

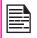

There may be restrictions on using Bluetooth technology in some locations. Check with your local authorities or service providers.

### **Activate Bluetooth**

Select **Menu > Connectivity > Bluetooth > Bluetooth Status > On.** Use the menu key to toggle between on and off. When Bluetooth is activated, the Bluetooth icon is displayed on the home screen.

### **Deactivate Bluetooth**

Select **Menu > Connectivity > Bluetooth > Bluetooth Status > Off**. Use the navigation key to toggle between on and off.

### **Pairing Devices**

- Select Menu > Connectivity > Bluetooth > Paired Devices > Search for devices.
- 2. Select the device of your choice.

- Enter the passcode (for example, 0000) in the Enter passcode screen. The same passcode must be entered for the other device also.
- Select OK.
- When the other device accepts your request the message , <device name> authorized is displayed on the screen.
- When the other device rejects your request the message Pairing Failed is displayed on the screen.

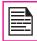

Do not pair with an unknown device for security reasons.

### **Connecting a Bluetooth Headset**

You can connect a bluetooth headset after pairing it with your phone.

- Select Menu > Connectivity > Bluetooth > paired devices > Search for devices.
- 2. Select the paired Bluetooth headset.
- Select Menu > Connect.

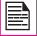

For more details, refer the user manual of the Bluetooth headset.

## **Managing Connectivity**

### **Rename Paired Device**

To rename a paired device,

- Select Menu > Connectivity > Bluetooth > Paired Devices.
- 2. Select the paired device. Select **Menu** > **Rename**. Enter the new name.

### **View Connected Device Information**

To view the information about the connected device,

- Select Menu > Connectivity > Bluetooth > Active Device Info.
- Select the connected device and view the information.

### **Setup Phone Visibility**

When you are using Bluetooth connectivity, to control who can find your device and connect to it, select Menu > Connectivity > Bluetooth > My Phone's Visibility. Select Show to All to show your presence to other devices. Select Hidden to hide your presence from other devices.

### **View Your Device Information**

To view the information about the connected device, select Menu > Connectivity > Bluetooth > Own Device Info

### **Delete Paired Device**

- Select Menu > Connectivity > Bluetooth > My devices.
- Select the paired device.
- 3. Select Menu > Delete.

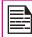

If you cancel the pairing with a device that is connected, pairing is removed and the connection is switched off immediately.

### Sending Data via Bluetooth

You can transfer files or contacts to another compatible device.

- Select Menu > My files /Phonebook.
- To send any image file, select the file category > select the file, or browse the phonebook and select a contact.
- Select Menu > Send via Bluetooth.
- 4. Select the paired device to which you want to send the file.

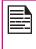

My devices screen displays the paired devices. To send a data to an unpaired device, Select Search more.... Select the unpaired device of your choice. Enter the pin code when you are asked to enter.

- When the other device accepts your file, the message **Object sent** is displayed on the screen.
- When the other device rejects the file, the message Connection failed is displayed on the screen.

### Receiving Data via Bluetooth

To receive data using Bluetooth, your device should be Bluetooth activated and must be visible to other devices.

- When you receive a data, you are asked if you want to accept it.
- Select Accept to receive data OR select Reject to refuse the data.
- 3. If you accept, the data will be stored in My files.

You can detect the availability of data service in the network. To configure the connection mode, Select Menu > Connectivity > Packet Data connection> When Needed to connect if required OR Always Online to enable the connection, continuously.

### PC Synchronization

You can transfer and backup address book and messages, between the Sonim XP2.10 SPIRIT phone and your computer using PC tools application.

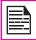

**Managing Connectivity** 

Make sure to install the PC Tools application on your PC, before connecting the PC to phone.

To synchronize the data between the PC and phone, connect the PC to the phone using USB. Select Menu > Connectivity > PC Synchronization. The PC is connected to the phone.

For more information about using the PC tools, refer to the PC tools application documentation.

### **USB** function

You can connect the phone to the PC using given USB cable. You can change the USB connection mode, only when the phone is disconnected from the PC and when the SD card is inserted.

To set the USB connection mode, select Menu > Connectivity > USB Data Cable > Normal mode OR USB Drive Mode.

In normal mode, you can

- Run PC tools application
- Use the phone as a dial-up modem to connect to the

Internet.

In USB drive mode, you can use the memory card as the flash memory for data transfer.

### Media Player

You can play any supported audio or video file using Media Player. Select **Menu** > **Media Player** for accessing music/video player or FM radio.

### Music Player

You can listen to many supported audio file using the music player. Select **Menu** > **Media Player** > **Music Player**. The music player is displayed. Select **LSK** to view the following options.

### Playing using a Bluetooth Device

You can listen to any supported audio file using the a paired Bluetooth device. Select Menu > Media Player > Music Player > Play Via Bluetooth.

### Managing Music Files

You can view, delete and send the music files. Select **Menu** > **Media Player** > **Music Player** > **Playing List**. Press **Menu** to view the following options.

- Delete: Delete the file.
- Send: Send the file to another compatible device using MMS, Bluetooth or Email.
- Set As Ringtone: Set the music as the ringing tone for voice calls and messages.
- Sort : Sort the files based on Name, size data or type.
- Property: View the file properties.

### Managing Personal playlists

You can create, modify and view the personal play lists. Select **Menu** > **Media Player** > **Music Player** > **My play list**. If there are no playlists present,

press Add to create a playlist.

Select a playlist and press **Options** to view the following tasks:

- Play: Play all the songs in the selected playlist.
- Rename : Rename the selected playlist.
- New : Create a new playlist.
  - **Delete**: Delete the selected playlist.
  - **Delete All**: Delete all the playlists.

Select a playlist and press **Open** to view the songs present . Press Option to perform the following tasks:

- Add Content: Add a new song to the playlist.
- Change Order: Change the order of the songs.
- Set As Ring tone : Set the music as the ringing tone for voice calls and messages.
- Send: Send the file to another compatible device using MMS, Bluetooth or Email.
- Remove: Delete the selected playlist.
- Remove All: Delete all the playlists.
- **Property**: View the file properties.

### Managing Music Bank

You can view all the music files as a list, sorted based on the artist oealbum. Select **Menu** > **Media Player** > **Music Player** > **Music Bank**.

- All Music: View all the songs.
- Artist: View the songs based on the artist.
- Album: View the songs based on the album.

### Refresh Music List

To refresh and view the updated music list player. Select Menu > Media Player > Music Player > Refresh Musiclist.

### **Set Play Mode**

You can set the play mode to play all the music files. Select **Menu** > **Media Player** > **Music Player** > **Play Mode**. The following options are displayed:

- Once: Play the track once.
- Repeat Track: Repeat the selected track several times.
- Ordinal Play: Play all the tracks in the set sequence, once.
- Repeat All: Reapeat all the tracks, multiple times.
- Random: Play all the tracks in random order.

### Video Player

You can view any supported video file using the video player. Select **Menu** > **Media Player** > **Video Player**. The video player is displayed. Select **LSK** to view the following options.

### Playing using a Bluetooth Device

You can view any supported video file using the a paired Bluetooth device. Select **Menu** > **Media Player** > **Video Player** > **Play Via Bluetooth**.

### **Managing Video Files**

You can view, delete and send the video files. Select **Menu** > **Media Player** > **Video Player** > **Playing List**. Press **Menu** to view the following options.

- **Delete**: Delete the file.
- Send : Send the file to another compatible device using MMS, Bluetooth or Email.

- Sort: Sort the files based on Name, size data or type.
- Property : View the file properties.

### **Managing Personal playlists**

You can create, modify and view the personal play lists. Select **Menu** > **Media Player** > **Video Player** > **My playlist**. If there are no playlists present, press **New** to create a playlist.

### **FM Radio**

Select Menu to display the following options.

- Save: You can automatically save the radio channels.
- My Favorite: You can view the radio stations that have already been saved. Select a radio station to play.
- Search Mode: You can set the frequency search mode to Manual, favorite or Automatic.
- Shortcut Key Setting: Assign frequently used stations to number keys (1-0) and \* and # keys.
- Minimize: You can play the radio in background.

### Camera

The Sonim XP2.10 SPIRIT has a 3MP (megapixel) camera for taking pictures and videoclips.

- Select Menu > Camera OR light press the camera key. The camera is switched on.
- Select the menu key OR light press the camera key to shoot the picture.
- The picture is saved in Menu > My files > Pictures > Images.
- After taking the picture is complete, select LSK to send the picture:
  - Send via Email/MMS: You can attach the picture to the email/MMS.
  - Send Via Bluetooth: You can connect to a compatible Bluetooth device and send the picture.

### **Camera Options**

To view the camera options, select **Menu > Camera > LSK**. The following options are displayed:

- Image Size: Select the picture resolution from the listed options.
- Quality: Select the picture quality from the following options: Superfine, Fine or Normal.
- Gallery: This option takes the user to the Pictures folder.
- Shooting Mode: You can activate the self-timer.
- Camera Mode: You can set the color effects and self-timer.

- The color effects available are black and white, sepia and normal.
- If you switch on self-timer, the picture will be shot only after a certain amount of time after pressing the menu key.
- Flashlight: Select On to turn on the flash or select Off to turn off the flash. You can set it to Auto, for automatic detection.
- Screen Direction: Select Horizontal or Vertical to change the direction of the menu display.

### Flashlight

You can use the camera flash as a flashlight. To turn ON/ OFF the flash, **press and hold** the camera key.

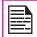

The flashlight button may not work if other applications are in use.

### **Memory Card**

In Sonim XP2.10 SPIRIT phone, you can insert a removable Micro SD Card to increase the storage capacity. This card is inserted into the slot below the battery. You can perform the following functions on the SD card.

- Formatting of the SD card.
- Viewing available space.
- Setting the images in the SD card as wallpaper.
- Setting the audio files in the SD card as ringtones.

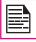

The maximum capacity supported is upto 4 GB.

### **Inserting Memory card Into the Phone**

- 1. Ensure the phone is switched off.
- Lift the battery cover and remove the battery. For instructions refer "Inserting the Battery" on page 13.
- 3. Lift the silver clip over the designated slot located at the top left end of the battery slot.
- 4. Place the SD card in the designated slot and close the silver clip.
- Replace the battery and the cover. Turn the battery cover screws clockwise to lock the battery cover.

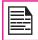

When the phone is connected to a computer using USB, the Memory card is displayed as a separate drive in the computer.

To view, sort and delete the files present in the memeory card,

- 1. Select Menu > My files > Memory card.
- 2. Scroll down the folder and select the file. Press Menu, the following options are displayed.

| Option       | Function                                              |
|--------------|-------------------------------------------------------|
| Delete       | Delete the file.                                      |
| Send         | Send the file via MMS, Email or Bluetooth.            |
| Сору         | Copy the file to a specific destination folder.       |
| Move         | Move the picture to a specific destination folder.    |
| Rename       | Rename the file                                       |
| New Folder   | Create a new subfolder.                               |
| Type of view | You can view the pictures as a list or as a grid.     |
| Sort         | You can sort the pictures by name, date or size.      |
| Mark         | Select the specific picture.                          |
| Mark All     | You can select all the pictures or select one by one. |

ĥ

### **Managing Your Files**

Using the **My files** menu, you can store and manage audio files, picture files, .jar files, .jad files and .txt files. You can preview the files, view their details and delete files. The internal storage capacity is approximately 50 MB. To view your files select **Menu > My files**. The following categories are displayed:

- Pictures View and manage pictures
- Audio View and manage audio files
- Video View and manager videpclips
- Java files View and manage Java applications
- Others View and manage any unsupported file format.
- Memory card View and manage files stored in the memory card.
- Management Configure storage settings.

### Managing All files

You can view, sort or delete the files stored in My files.

- Select Menu > My files > select the file category ( such as pictures)
- Scroll to file from the displayed list and select Menu to display further options.

The following options are displayed, based on the selected file type.

| Option             | Function                                                |
|--------------------|---------------------------------------------------------|
| Delete             | Delete the picture.                                     |
| Send               | Send the picture via MMS, Email or Bluetooth.           |
| Сору               | Copy the picture to a specific destination folder.      |
| Move               | Move the picture to a specific destination folder.      |
| Rename             | Rename the file                                         |
| New Folder         | Create a new subfolder.                                 |
| Slide show         | You can view the pictures as a slide show.              |
| Set As<br>Ringtone | Set the selected file as a ringing tone or message tone |
| Add to Playlist    | Add the selected file to a specific playlist.           |
| Use Image          | Set the image as contact ID or wall paper.              |
| Type of view       | You can view the pictures as a list or as a grid.       |
| Sort               | You can sort the pictures by name, date or size.        |
| Mark               | Select the specific picture.                            |
| Mark All           | You can select all the pictures or select one by one.   |

This wireless device, (the "Device") contains software owned by Sonim Technologies, Inc. ("Sonim") and its third party suppliers and licensors (collectively, the "Software"). As user of this Device, Sonim grants you a non-exclusive, non-transferable, non-assignable license to use the software solely in conjunction with the Device on which it is installed and/or delivered with. Nothing herein shall be construed as a sale of the Software to a user of this Device.

You shall not reproduce, modify, distribute, reverse engineer, decompile, otherwise alter or use any other means to discover the source code of the Software or any component of the Software. For avoidance of doubt, you are at all times entitled to transfer all rights and obligations to the Software to a third party, solely together with the Device with which you received the Software, provided always that such third party agrees in writing to be bound by these rules.

You are granted this license for a term of the useful life of this Device. You can terminate this license by transferring all your rights to the Device on which you have received the Software to a third party in writing. If you fail to comply with any of the terms and conditions set out in this license, it will terminate with immediate effect Sonim and its third party suppliers and licensors are the sole and exclusive owner of and retain all rights, title and interest in and to the Software. Sonim, and, to the extent that the Software contains material or code of a third party, such third party, shall be entitled third party beneficiaries of these terms. The validity, construction and performance of this license shall be governed by the laws of Delaware, United States.

### **Unconditional 3 year Guarantee**

Sonim provides this Unconditional three year Guarantee for your mobile phone (hereinafter referred to as Product").

Should your Product need quaranty service, please return

it to the retailer from whom it was purchased, or contact

 Online Support and country specific toll free numbers: www.sonimtech.com/support

Email: support@sonimtech.com

US number: 1-888-547-9370

Other number: +800-5225-5227

### **Our Guarantee**

Subject to the conditions of this Unlimited 3 year Guarantee Sonim warrants this product to be free from major defects in design, material and workmanship at the time of its original purchase by a consumer, and for a subsequent period of Three (3) years.

### What We Will Do

If during the guarantee period, this product fails to operate under normal use and service, due to defects in design, material or workmanship, Sonim's authorised distributors or service partners, in the country/region where you purchased the product, will replace with the same or better model in the same or better condition. Sonim and its service partners reserve the right to charge a handling fee if a returned Product is found not to be under warranty according to the conditions below.

Please note that some of your personal settings, downloads or other information may be lost when your Sonim Product is repaired or replaced. Sonim does not take any responsibility for any lost information of any kind and will not reimburse you for any such loss. You should always make backup copies of all the information stored on your Sonim Product such as downloads, calendar and contacts before handing in your Sonim Product for repair or replacement.

The Sonim XP2.10 SPIRIT is designated class IP67 for dust and water protection, according to the IEC Ingress Protection (IP) Standard 60529. This means that the phone is dust protected and can be submerged into 1.0m deep water for up to 30 minutes. Immersion in deeper water can damage it and must be avoided. The phone is not water-proof or water resistant during charging, use of a plug-in headset, or any other use when the system connector cover on the bottom of the phone is not tightly enclosed.

The Sonim XP2.10 SPIRIT is solid and built for heavy duty use. Its design protects against disassembly or mechanical damage when subjected to forces equal to free fall from the high of an average adult. Subjecting the phone to stronger impact and forces can damage it and must be avoided.

### **Conditions**

- The warranty is valid only if the original proof of purchase issued to the original purchaser by a Sonim authorised dealer, specifying the date of purchase and serial number for this Product, is presented with the Product to be repaired or replaced. Sonim reserves the right to refuse warranty service if this information has been removed or changed after the original purchase of the Product from the dealer.
- If Sonim repairs or replaces the Product, the repaired or replaced Product shall be warranted for the remaining time of the original warranty period or for ninety (90) days from the date of repair, whichever is longer. Repair or replacement may involve the use of functionally equivalent reconditioned units. Replaced parts or components will become the property of Sonim.

- This warranty does not cover any failure of the Product due to normal wear and tear, or due to misuse, including but not limited to use in other than the normal and customary manner, in accordance with the Sonim instructions for use and maintenance of the Product. Nor does this warranty cover any failure of the Product due to accident, software or hardware modification or adjustment, acts of God or damage resulting from liquid interacting with the product beyond what is described as acceptable in the user guide for the product. A rechargeable battery can be charged and discharged hundreds of times. However, it will eventually wear out - this is not a defect. When the talk-time or standby time is noticeably shorter, it is time to replace your battery. Sonim recommends that you use only batteries and chargers approved by Sonim. Minor variations in display brightness and colour may occur between phones. There may be tiny bright or dark dots on the display. These are called defective pixels and occur when individual dots have malfunctioned and can not be adjusted. Several defective pixels are deemed acceptable.
- 4. This warranty does not cover Product failures caused by installations, modifications, or repair or opening of the Product performed by a non-Sonim authorised person. Tampering with any of the seals on the Product will void the warranty.
- The warranty does not cover Product failures which have been caused by use of accessories or other peripheral devices which are not Sonim branded original accessories intended for use with the Product.

THERE ARE NO EXPRESS WARRANTIES. 6. WHETHER WRITTEN OR ORAL, OTHER THAN THIS PRINTED LIMITED WARRANTY, ALL IMPLIED WARRANTIES. INCLUDING WITHOUT LIMITATION THE IMPLIED WARRANTIES OF MERCHANTABILITY OR FITNESS FOR A PARTICULAR PURPOSE, ARE LIMITED TO THE DURATION OF THIS LIMITED WARRANTY, IN NO EVENT SHALL SONIM OR ITS LICENSORS BE LIABLE FOR INCIDENTAL OR CONSEQUENTIAL DAMAGES OF ANY NATURE WHATSOEVER, INCLUDING BUT NOT LIMITED TO LOST PROFITS OR COMMERCIAL LOSS; TO THE FULL EXTENT THOSE DAMAGES CAN BE DISCLAIMED BY LAW. DURATION OF THIS LIMITED WARRANTY, IN NO EVENT SHALL SONIM OR ITS LICENSORS BE LIABLE FOR INCIDENTAL OR CONSEQUENTIAL DAMAGES OF ANY NATURE WHATSOEVER, INCLUDING BUT NOT LIMITED TO LOST PROFITS OR COMMERCIAL LOSS: TO THE FULL EXTENT THOSE DAMAGES CAN BE DISCLAIMED BY LAW.

**WARNING**: Changes or modifications made to this equipment not expressly approved by Sonim Technologies, Inc. for compliance could void the user's authority to operate the equipment.

### **FCC Statement**

This device complies with Part 15 of the FCC rules. Operation is subject to the following two conditions:

- 1. This device may not cause harmful interference.
- This device must accept any interference received, including interference that may cause undesired operation.

This equipment has been tested and found to comply with the limits for a Class B digital device, pursuant to part 15 of the FCC Rules. These limits are designed to provide reasonable protection against harmful interference in a residential installation. This equipment generates uses and can radiate radio frequency energy and, if not installed and used in accordance with the instructions, may cause harmful interference to radio communications. However, there is no guarantee that interference will not occur in a particular installation. If this equipment does cause harmful interference to radio or television reception, which can be determined by turning the equipment off and on, the user is encouraged to try to correct the interference by one or more of the following measures:

- Reorient or relocate the receiving antenna.
- Increase the separation between the equipment and receiver.
- Connect the equipment into an outlet on a circuit different from that to which the receiver is connected.
- Consult the dealer or an experienced radio/TV technician for help.

# **Declaration of Conformity**

### **Declaration of Conformity**

Sonim Technologies Inc, declares that the mobile phone Sonim XP2.10 SPIRIT is in compliance with the essential requirements and other relevant provisions of Directive 1999/5/EC.

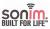

### **Declaration of Conformity**

We, Sonim Technologies, Inc.. 1875 S. Grant Street, Suite 620, San Mateo CA 94402, US Declare under our own responsibility that the product

Type: P32B003AA

Model: Sonim XP2.10 Spirit

to which this declaration refers, conforms with the relevant standards or other standardizing documents:

Safety: EN 60950-1:2006

SAR: EN50360:2001/EN50361:2001

R&TTE: EN301-511 V9.0.2, EN 301 908-1&-2 V3.2.1, EN 300 328 V1.7.1 (2006-10)

EN301 489-17 V1.3.2 (2008-04), EN301 489-24 V1.4.1 (2007-09)

EMC: EN301489-1 V1.8.1 (2008-04), EN301 489-7 V1.3.1 (2005-11),

According to the regulations in R&TTE Directive 1999/5/EC

San Mateo, August 31 2009

Javor Kolev: /av Kilin

VP Mobile phones
Sonim Technologies, Inc

| Messages Forward 41, 43 MMS inbox 43 Sent 41, 43 SMS inbox 41 SMS memory 45 SMS outbox 42 Write 41     | Outdoor 29 Silent 29  S Security settings 30 Silent mode 29                          |
|----------------------------------------------------------------------------------------------------|--------------------------------------------------------------------------------------|
| Message settings 40 Delivery report 40 Expiry period 40 Save sent 40 Service center 40 Storage type 40 | SMS memory 45 Speed dial 34 Standby mode duration 19                                 |
| Memory card 61, 62<br>Insert 61, 62                                                                    | Text input mode<br>Conventional 40                                                   |
| My files 63                                                                                            | Themes 30                                                                            |
| N<br>Normal mode 29                                                                                    | Time and Date Local settings 28  Tools Alarm clock 49                                |
| O Outdoor mode 29                                                                                      | Bluetooth 53 Calendar 52 Currency exchanger 51 Flashlight 60 Java 48 USB function 55 |
| Phone languages 28                                                                                     | Voice recorder 51                                                                    |
| Profiles 29 Car 29 Flight 29 Home 29 Meeting 29 Normal 29                                              | U<br>USB function 55                                                                 |

### Voicemail 18

### W

WAP
Bookmarks 47
Home 47
Push messages 47
Reject push message 47
Settings 47

Write Messages 41

Audio playback 52 Audio recorder 52 Bluetooth 49 Calculator 52 Calendar 51 Camera 55 Count-down timer 53 Flashlight 57 FM radio 55 GPS 53 opera mini 47, 48 Stopwatch 53 Unit converter 53 USB function 54

### U

Unit converter 53 **USB** function 54

70

### V

Voicemail 18

### W

**WAP 46** Address 46 Bookmarks 46 Cache 46 Homepage 46 Push inbox 46 Settings 46

Write Messages 42